# Mighty User Guide

# fetch

# Welcome to Fetch

| Handy Tips                                     | 4  |
|------------------------------------------------|----|
| Watching Live TV                               | 8  |
| Using the TV Guide                             | 11 |
| Recording TV                                   |    |
| Managing your Recordings                       | 18 |
| Watching Catch-Up TV on TV                     | 24 |
| Watching shows from the TV Store               | 26 |
| Adding more Channels                           | 29 |
| Watching Movies                                |    |
| Watching Netflix, YouTube and other apps on TV |    |
| Watching live PPV events on TV                 | 41 |
| Using My Media Hub                             | 42 |
| Settings including Parental Controls           | 43 |
| Pair a Bluetooth device                        | 46 |
| The Remote Control                             | 49 |

# Welcome to Fetch

Welcome to Fetch, your one-stop non-stop world of entertainment. This user guide shows you tips and tricks to help you get the most out of your service, so you can enjoy all your entertainment in one place.

# Home screen

Everything you do on your Fetch Mighty starts from this Main Menu screen.

Press

lenu C

on your Fetch remote control to bring up the main menu.

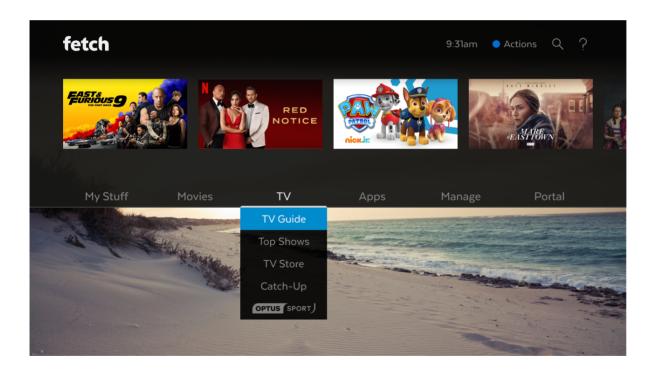

# Handy Tips

Here are a few handy tips to get you started.

### Most used buttons

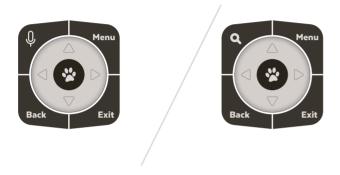

### **Actions**

Actions are available on most screens. They tell you how to use the buttons on your remote to access key features.

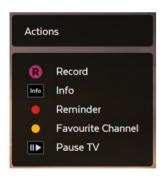

- To access actions press
- To record a program on now or later press Info , go to show, and press
- To enable a series recording press (B) twice
- To set a reminder press

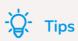

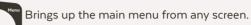

Use ◀ ► to navigate anywhere on your Fetch Mighty.

Press 🐞 to select.

to show on screen actions.

Go back to previous screen by pressing

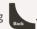

- Other ways to control your Fetch box You can also navigate Fetch from your mobile phone or tablet if you've installed the Fetch Mobi App (Page 42) or through your voice if you have a Fetch Voice Remote (Page 6) paired with your Fetch Mighty.
- Universal Remote You can set up your remote to control your TV via the Universal Remote Set Up (Page 48).
- Using your PIN Various functions, including anything that requires a purchase, prompts you to enter a PIN. (You may want to keep this a secret from vour children).

# **How To videos**

You can watch videos about key features to get the most from your service at Menu > Apps > All > How To's.

# On screen Help

You can get explanations for features and symbols by selecting ? from the top right hand side of your screen.

# Search

You can easily search for things to watch by keyword from the program name, synopsis, or cast and crew. Search covers Free-to-Air and subscription channels, Catch-Up TV, TV Store, Movie Store, Movie Box, recordings, and streaming apps like Prime Video, Netflix, YouTube, Stan and Paramount+. Search currently doesn't cover the Optus Sport, Eros Now, YuppTV, Acorn TV, iwonder, Vimeo or Kidoodle.TV apps. To search these you will need to do this within the individual apps.

- 1 Use ♣ to select Q and press 🌯.
- 2 Use the on screen keypad to type.
- 3 Search starts automatically when you type one or more letter/number.
- 4 Select Full Search from on screen keypad to see all matching results.
- 5 If you don't see the results you want, scroll to the end of the search screen and try an Extended Search. This will include the program synopsis and YouTube.
- 6 When you choose a search result, we'll let you know all ways to watch so you can pick what's best for you.

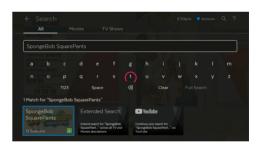

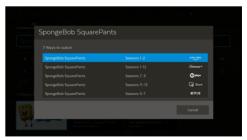

# Voice Search and Voice Control

You can easily search and control Fetch using a Fetch voice remote (Page 48). You will need to pair the voice remote to your Fetch Mighty using Bluetooth before this will work.

- On your remote, hold down the voice button Q. 1
- If you haven't paired the remote yet, you'll see a pairing prompt. Once paired, repeat step 1. 2
- 3 When you see the on screen prompt "I'm Listening" keep holding the voice button and speak into the remote.
- You can ask Fetch to do something, like "Fetch popular movies" or "Play BBC First". To launch a program, 4 channel or app you can just say the name, like "Bluey", "Discovery Turbo" or "Netflix".
- 5 If there are multiple results, Fetch will open them in a Search.

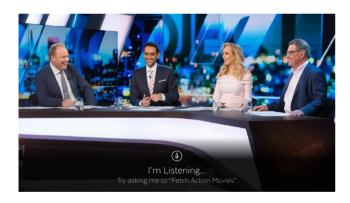

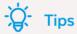

- If your spoken phrase wasn't recognised, try again and speak clearly.
- If you press 0 without holding down the button this will launch the Search (Page 5).

# Note

The included remote varies depending on where you got your Fetch Mighty. The Voice Remote is available for purchase at fetch.com.au/voice.

Here's a list of some of the things you can say:

| Voice Command                               | What it does                                                                                                    |
|---------------------------------------------|----------------------------------------------------------------------------------------------------|
| "Fetch BBC First" or just "BBC First"       | Launches BBC First channel                                                                                                    |
| "Play Discovery Turbo"                      | Launches Discovery Turbo channel                                                                                                    |
| "Seven HD"                                  | Launches 7HD channel                                                                                                    |
| "Pause"                                     | Pause playback                                                                                                    |
| "Play"                                      | Resume playback                                                                                                    |
| "Rewind eight times"                        | Rewind playback eight times                                                                                                    |
| "Fast forward"                              | Fast forward playback                                                                                                    |
| "Fetch Masterchef" or just "Masterchef"     | Launches a Search on Fetch for this title                                                                                                    |
| "Search YouTube for funny videos"           | Launches a Search of YouTube                                                                                                    |
| "Harry Potter and the Order of the Phoenix" | Launches a Search on Fetch for this title                                                                                                    |
| "Search for The Expanse on Prime Video"     | Launches the title on Prime Video                                                                                                    |
| "Search for The West Wing"                  | Launches a Search and shows all ways to                                                                                                    |
|                                             | watch this title                                                                                                    |
| "Fetch Netflix" or just "Netflix"           | Launches Netflix                                                                                                    |
| "Open Prime"                                | Launches Prime Video                                                                                                    |
| "Go to SBS on Demand                        | Launches SBS on Demand                                                                                                    |
| "Fetch recordings" or just "Recordings"     | Opens Menu > My Stuff > Recordings                                                                                                    |
| "Fetch Kids Movies"                         | Opens Menu > Movies > Genre > Kids                                                                                                    |
| "Go to Movie Store"                         | Opens Menu > Movies > Movie Store                                                                                                    |
| "Movie Box"                                 | Opens Menu > Movies > Movie Box                                                                                                    |
| "Open Settings"                             | Opens Menu > Manage > Settings                                                                                                    |
|                                             | "Fetch BBC First" or just "BBC First" "Play Discovery Turbo" "Seven HD"  "Pause" "Play" "Rewind eight times" "Fast forward"  "Fetch Masterchef" or just "Masterchef" "Search YouTube for funny videos" "Harry Potter and the Order of the Phoenix" "Search for The Expanse on Prime Video" "Search for The West Wing"  "Fetch Netflix" or just "Netflix" "Open Prime" "Go to SBS on Demand  "Fetch recordings" or just "Recordings" "Fetch Kids Movies" "Go to Movie Store" "Movie Box" |

# Note

While you can launch apps through voice commands, you can't control or search using voice commands within apps. You can only search for Netflix Exclusive Content through text entry, voice search isn't supported for this content.

For more voice commands hold  $oldsymbol{Q}$  and say "Voice Help".

# 2 Watching Live TV

To watch Free-to-Air or Subscription TV channels, press then go to TV > TV Guide to select the channel you want to watch.

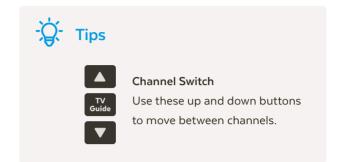

# Watch Live TV - Channel List

While watching Live TV use  $\triangleleft \bigvee_{\bullet} \triangleright$  to see at a glance what's playing on other channels. Press  $\triangleleft \wp$  to go forward or back. If you find something you like press  $\diamondsuit$  to launch the channel.

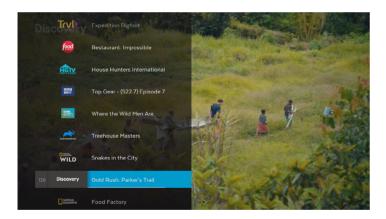

# Watch Live TV - Information Bar

While watching Live TV the Information Bar appears anytime you change channel or when you press on your remote.

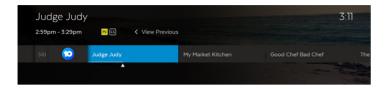

You can go forward in the Info Bar to see what's coming up or back to catch up on shows you've missed.

Press Info twice to see more detail on the highlighted show or to access options to record.

The Info Bar will disappear after about 5 seconds, or you can press Info again to remove it immediately.

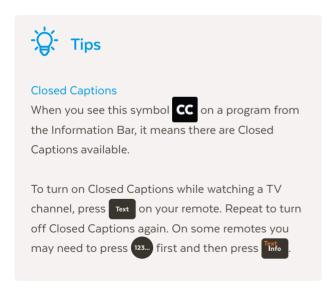

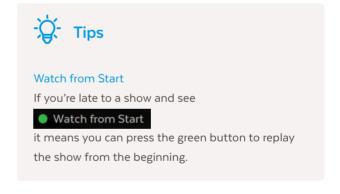

# Pause, Play and Rewind Live TV

When you start watching a channel, your Fetch Mighty automatically starts storing the channel for up to 3 hours at a time. So you can pause, rewind, fast-forward as much as you like within this time, as long as you stay on the same channel. You'll see this from the Info Bar as a light blue line below the program info.

#### Pause a program you're watching now

You can pause a TV program you're watching and resume anytime within the next 3 hours. If you change channels you won't be able to resume the paused channel.

- 1 Press II .
- 2 Press II again to resume watching.
- To exit Pause Live TV press .

#### **Rewind live TV**

You can rewind live TV back to the point where you started watching the channel.

- 1 Press for 2x speed, press it again to go faster.
- 2 Press II to start watching again.

#### Fast forward paused live TV

When you have paused or rewound live TV you can fast forward it until you catch up to the live stream.

- 1 Press for 2x speed, press it again to go faster.
- 2 Press II to start watching again.

# 3 Using the TV Guide

The TV Guide is the easiest place to find what you want to watch right now, or record for later. You can move forwards and backwards through the TV Guide, to go back and find shows that already aired. Set up Favourites to easily see what's on the channels you watch most.

# See what's on and coming up

- Press TV Guide on the remote or select TV Guide from TV on the main menu.
- 2 Press or to skip forward and back a day in the TV Guide.
- 3 Press ◆ to find channels and programs in the TV Guide.

# Switch between list and grid view

Go to Menu > Manage > Settings > User Preferences > TV Guide and choose a TV Guide Viewing option.

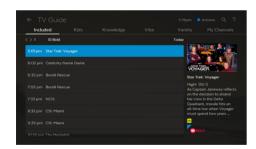

#### **TV Guide List View**

View one channel at a time

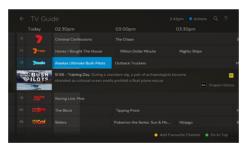

#### TV Guide Grid View

View all channels and programs at a time

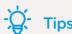

- Movies on TV are flagged with the movie icon .
- Programs with are ready to watch anytime, like virtual playlist channels and shows that aired and are available to re-watch.
- Press Info on your remote for program info. To change your TV Guide preferences, see Page 43.

# TV Guide - Reverse EPG

You can go back a day in the TV Guide and watch programs you missed.

- In the TV Guide or Live TV Info Bar press  $\triangleleft_{\neg}$  to browse backwards into the reverse EPG. Programs available to re-watch have a play icon  $\triangleright$ .
- 2 Press to watch or press for program options.
- 3 If there are more ways to watch the show, like a recording or Catch-Up TV, we'll let you know.

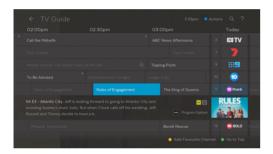

# **Set Reminders**

You can set a reminder to alert you when your favourite programs are about to start.

- 1 In the TV Guide or Live TV Info Bar, highlight the program you want a reminder for and press or press to set a reminder through the Options menu.
- 2 A will appear beside programs with a reminder. Repeat the above step to cancel a reminder.

# **Favourites**

Favourites let you set up your TV Guide to group your favourite channels at the top of the guide. So you can quickly see what's playing on the channels you watch most.

There are two ways to add channels to Favourites.

- 1 You can go to Menu > Manage > Settings > Channels > Manage Channels and then select Favourite for each channel you want on your list. To remove a channel, simply uncheck the box.
- 2 Or, you can add them individually from the Info Bar or TV Guide by pressing
  - To remove a channel from Favourites from the Info Bar or TV Guide simply press
  - To find your Favourites, press
     to go to the top of the TV Guide.
  - In the Live TV Channel List (Page 8) favourites are grouped at the bottom and have a yellow highlight next to the channel number.

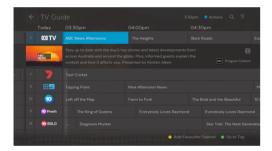

# Hide channels

You can hide channels that you don't want to appear in your TV Guide. Go to Menu > Manage > Settings > Channels > Manage Channels and check the channels you want to hide.

# 4 Recording TV

The Fetch Mighty box allows you to record Free-to-Air TV and any other channels that you are subscribed to. It has space for up to 585 hours of HD recordings, and you can record individual episodes of a show, or set a Series Recording to automatically record every episode of a show.

# 3 ways to set a recording

There are 3 ways to set a recording using your remote control.

#### 1 From the Info Bar

When you are watching a show and decide you want to record it press to display the Info Bar. Then simply press once to set a recording and twice to set a Series recording.

#### 2 From the TV Guide

Go to Menu > TV > TV Guide to see all your channels and set recordings using the simple steps shown below.

- 1 Use ◀ ♠ to find the channel and program you want to record.
- 2 To record press (a). To set a Series Recording (if available for that show) press (a) twice. To cancel press (a).
- 3 Press to display recording options.
- To set a Team Recording (if available for a match) select Set Team Recording and press . Select your team then Save & Close.

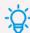

# Tips

You can watch shows on virtual playlist channels like the Free-to-Air Catch-Up TV channels (Page 25) or the Oxygen subscription TV channel anytime. So, you won't see recording options on these channels.

### 3 Using Top Shows

Top Shows is where we make it easy for you to find new and popular shows so you can set a Series Recording to record every episode or set a Team Recording to record all your favourite team's games. Go to Menu > TV.

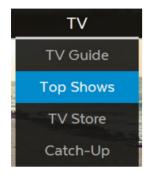

- 1 Select Top Shows from the menu and press
- 2 Use ◀ ► to explore shows and press to view the show info and options.
- Find the show you want to record, highlight Series Recording and press .
- 4 Select Teams to find a sporting event and team you want to record and press .
- 5 Change the options if you wish, then select Save & Close and press 😵 .

# Recording multiple shows at the same time

#### How many programs can you record at a time?

The number of channels you can record at the same time depends on which Fetch box you have, whether you are recording Free-to-Air or Subscription channels, and what your bandwidth settings are.

The **Mighty Fetch box** has 4 tuners – three for recording and one for watching, and can record up to six channels whilst you watch a seventh. Each of the three recording tuners in this box can record 2 Free-to-Air channels from the same channel family at the same time.

The **Gen 2 Fetch box** has 3 tuners – two for recording and one for watching, and can record up to four channels whilst you watch a fifth. Each of the two recording tuners in this box can record 2 Free-to-Air channels from the same channel family at the same time.

If you have an additional **Fetch Mini** in your home for Multiroom, you can set and manage recordings remotely on your connected Fetch Mighty or Gen 2 box from the Fetch Mini. All boxes need to be on the same account, powered on and connected to the same home network.

#### Here's more info on how channel families work:

Free-to-Air channels are made up of families as shown here:

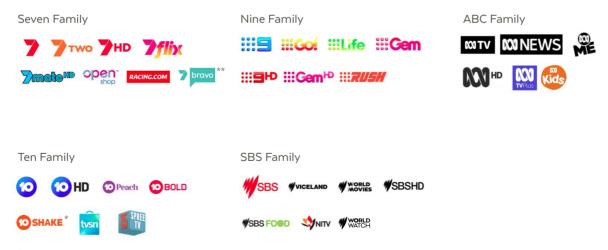

<sup>\*</sup>Available in Metro areas only.

<sup>\*\*</sup>Available in Metro areas and some Regional areas.

Each tuner in the Gen 2 and Fetch Mighty boxes can record two channels from the same family at the same time. For example, on the Mighty you can record 2 shows from the Ten family and 2 from the Seven family and 2 from the ABC family all at the same time, while you're watching another channel.

There are no channel families for subscription channels. You can record any 2 subscription channels on Gen 2 or any 3 subscription channels on the Mighty at the same time.

The number of subscription channels you can record at a time also depends on the bandwidth limit in User Preferences (Page 43).

# **Recording conflicts**

A recording conflict arises when you try to schedule too many recordings at the same time

- 1 When you schedule a recording that creates a conflict, you will be prompted to cancel one of the recordings
- 2 Select Stop next to a recording you want to cancel and press 🔌 .
- 3 Select Confirm to go ahead, or Cancel to close without stopping existing recordings.

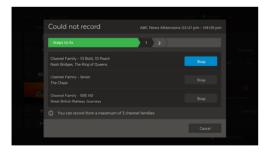

# 5 Managing your Recordings

# Finding your recordings

- You'll find all your TV recordings at Menu > My Stuff > Recordings.
- We automatically save all episodes of the same show together in folders  $\Box$ .
- To watch a recording, select the folder and press . Then select the episode you want to watch and press

# **Recording Icons**

You will see different icons next to recordings in your recordings list. Here's what they mean

(red) Currently Recording

Protected

Recorded

Groups recordings from the same series in a folder

Series Recording

Watched

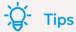

To record every live game your favourite sports team plays (available for selected sporting events only) go to TV > Top Shows > Teams. Find and manage your Teams in My Stuff > Recordings > Series Priority.

### Multiroom

#### Watch recordings on another Fetch box

You can share recordings between up to three Fetch boxes in your home if your Fetch service includes the Multiroom feature\*. This means you can watch stuff you recorded on any Fetch box from any other box in your home. You can watch content recorded on your other boxes from a Fetch Mini too.

You can't set or manage recordings on other boxes from a Fetch Mighty or Gen 2 box. However, you can do this from a Fetch Mini when you pair to your Fetch Mighty or Gen 2 box.

#### Finding your shared recordings

You'll see shared recordings in Menu > My Stuff > Recordings.

- On Fetch Mighty or Gen 2, recordings on another box will have a Multiroom icon 🚍 .
- On Fetch Mini, recordings on a paired box look the same as on that box. Recordings on an additional unpaired box will show the Multiroom icon.

#### How does Multiroom work?

All your Fetch boxes need to be on the same account, powered on and connected to your local network. Select the sharing options in Menu > Manage > Settings > Multiroom > Options (Page 44) for each box in your home. You can then share recordings, subscription channels, rentals and purchases.

If you've no antenna connected to your Fetch Mini, you can share Free-to-Air channels from a paired Mighty or Gen 2 box. (Your paired Fetch Mighty still needs a TV antenna connection to receive and share digital Free-to-Air TV). You can't share Free-to-Air channels from one Fetch Mighty or Gen 2 box to another.

#### Which boxes support Multiroom?

The Gen 2, Mighty, and Mini boxes all support sharing.

For more info or help, download the Multiroom User Guide from fetch.com.au/guides

<sup>\*</sup> Multiroom may not be available on your Fetch service yet.

# Things you can do with Series Recordings

#### 1 Set the seasons you want to record

You can set the season option for a Series Recording to control which episodes to record. Record All Seasons means all episodes from all seasons of the show will be recorded. Record Latest Season means only the latest season onwards will record. Record Newest will only record newer episodes than the latest episode and season onwards. If the episode is already on your Fetch box it won't record again. You may still get duplicate recordings if the correct season or episode info is unavailable.

When setting a Series Recording from the TV Guide press twice. Then press . Select Series Recording, and change the Seasons setting using the on screen arrows.

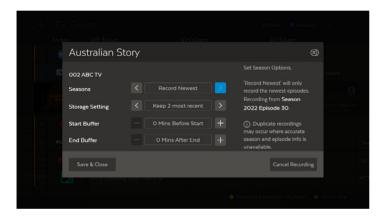

#### 2 Set the number of episodes you want to keep

You can choose the number of recorded episodes of a show you want to keep on the hard drive. If it's the evening news you may just want to keep 1 at a time (record today's and delete yesterday's), or you can choose to keep 2, 5 or All (Managed), or All (Protected). Managed means it will be kept unless the box needs space for more recordings. Protected means it will never be deleted unless you manually delete it.

When setting a Series Recording from the TV Guide adjust the Storage Setting using the on screen arrows.

# 3 Set priorities of series recordings

Sometimes you might schedule more than the allowed number of recordings to occur at the same time (Page 16). You can prioritise your Series Recordings so if this happens, the higher preference shows get recorded.

To do this go to Menu > My Stuff> Recordings > Series Priority.

- 1 Use ← and to move series up and down the list so your favourites are at the top.
- 2 Press to reschedule today's recordings.

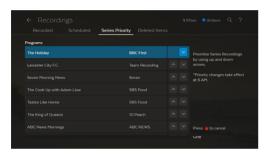

Menu > My Stuff > Recordings > Series Priority

# Protecting your recordings

You can protect important recordings from being deleted by using the Protect feature. Simply go to your recordings, select recording options and protect recording.

- 1 Use **♦** to select a recording.
- 2 Press 😵 to activate the Options pop-up menu.
- 3 Use ◀ ► to navigate the options.
- 4 Press 😵 to confirm your selection.

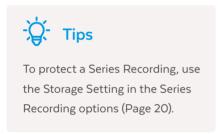

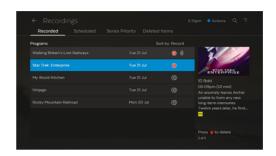

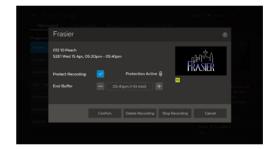

# Sorting by season and episode

To make recordings easy to find they're grouped by Season and Episode. For more ways to sort recordings, go to Menu > My Stuff > Recordings > Recorded. Highlight a recording then press .

If you set up a Series Recording to Record All Seasons, the box will record every episode of the show that airs, whatever season it is from. If you're only interested in the most recent seasons highlight the seasons you don't want to keep in your recordings list and delete them by pressing \_\_\_\_\_\_. To change the Season Option, see Page 20.

# Deleting and restoring recordings

You don't need to worry about your Fetch Mighty filling up. It will delete old recordings that are not protected if it needs more space. But, if you'd like to delete a recording or folder highlight it and press

If you delete a recording by mistake, go to My Stuff > Recordings > Deleted Items to restore it. Fetch also moves recordings here and deletes them permanently when it needs to make more space on your box for new recordings.

# 6 Watching Catch-Up TV on TV

If you forget to record something on TV you can watch it on catch up instead. Catch-Up TV is available for both Free-to-Air and a selection of Subscription TV channels.

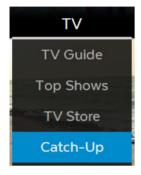

Menu > TV > Catch-Up

- 1 Select Catch-Up from TV on the main menu and press 😩 .
- 2 Select the Catch-Up service you want to access.
- 3 Use the ◆ to explore. Press to view episodes and to play.
- 4 To watch a show later, you can add it to My Stuff > Catch-Up by pressing

### **Notes**

- Streaming Catch-Up TV may count towards your broadband usage.
- You may need to sign in to watch a Free-to-Air Catch-Up TV service. If so, follow the on screen prompts.

# More ways of watching Catch-Up TV

You can browse or watch a selection of Free-to-Air Catch-Up TV services as virtual playlist channels, including SBS On Demand, 7plus, 9Now, 10 play, ABC iview, and ABC Kids. You can pause, fast forward and rewind or use the Info Bar to jump to the next or previous shows. You can't record virtual playlist channels as they're not live.

- To watch, go to the channel number, or select TV Guide from TV on the main menu and press .
- 2 Use  $\leftarrow$  to navigate down to the Catch-Up TV channels in the guide at channel 180 onwards.
- **3** Select any show or episode to watch.

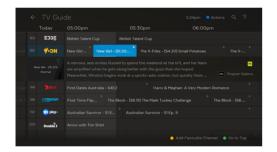

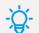

# Tips

You can find any shows you watch on these channels at Menu > My Stuff > Catch-Up.

# 7 Watching shows from the TV Store

In the TV Store you can buy individual episodes or full seasons of some of the most popular TV shows. TV shows can't be rented. When you buy a TV episode or season you are buying the right to watch it as often as you like on your current Fetch subscription with your current Fetch Service Provider.

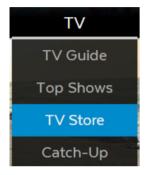

Menu > TV > TV Store

- 1 Select TV Store from TV on the main menu and press 🚱 .
- 2 Select a TV show. The show names and number of seasons and episodes available are shown.
- 3 Use ♠ to navigate and ७ to make a selection.
- 4 The latest season of the TV show opens by default but you can see all seasons available and select an older season from the TV show details.

# **Buy TV Episodes or Seasons**

- 1 Use to select show from TV Store and press .
- 2 From the Season details screen, you can select to watch the full screen trailer (if available), buy the season or add the show to your Wishlist in Menu > My Stuff > TV Shows.
- To buy an episode rather than the whole season, use ∢ ▶ to highlight Episodes and press ②. Choose the episode you'd like to purchase.
- To buy an episode or season, you'll be asked to enter your Parental PIN and press . You can choose to buy the SD or HD format if available. Once you confirm the purchase the amount will come off your credit card for Fetch retail customers or will be added to your next month's bill from your Fetch Service Provider.
- 5 If your purchase is successful the first available episode will download ready to play.

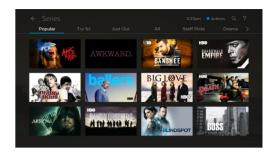

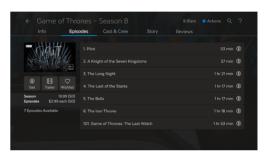

# Cost to buy TV episodes and seasons

TV episodes cost \$3.49 for HD and \$2.99 for SD. The price will vary on occasion when specific sales might be on.

Season prices will vary depending on how many episodes are in the season, but you do save money buying the whole season rather than the individual episodes.

Episode purchases don't count towards a Season purchase, so if you think you want to watch the whole season it's better to buy it all at once.

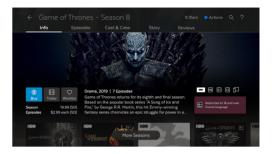

# Note

You may watch the first episode of some shows free of charge. Look for the Try S1 E1 Free icon on the show or go to TV > TV Store > Try 1st.

# 8 Adding more Channels

Bite-sized channel packs can be added on a month-to-month basis. You can add one or multiple packs, with 5 to choose from:

- Kids Pack (7 channels)
- Vibe Pack (8 channels)
- Variety Pack (10 channels)
- Knowledge Pack (18 channels)
- Ultimate Pack (40+ channels, including all of the channels from the above packs)

# How to add a pack

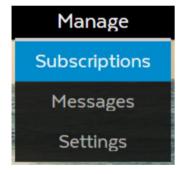

Menu > Manage > Subscriptions

- 1 Select Manage from the main menu and then choose Subscriptions.
- 2 Use √ to see available packs. Press to select pack. Explore channels in pack using √ .
- Press to subscribe to a pack. Repeat to unsubscribe.

  Subscriptions on channel packs are for a minimum of 1 month.

The minimum contract term on each pack is 1 month, and you can add or remove them at any time with no ongoing costs.

### Note

You need a current subscription to a channel pack to watch recordings made on a channel too.

<sup>\*</sup>Channels and content subject to change.

# **Channel Packs**

#### What's the Entertainment Pack?

The Entertainment Pack is an old add-on channel pack no longer available. If you are subscribed to this pack, you can stay on this if you wish, but if you remove it, you can't add it again.

#### What's in the Ultimate Pack?

Upgrade to the Ultimate Pack for all the Entertainment channels and more. The Ultimate Pack includes all four Skinny Packs: Vibe, Variety, Knowledge, and Kids.

If you prefer, you can also add just one or two Skinny Packs rather than the Ultimate Pack. If you try to add all Skinny Packs, we'll prompt you to get the Ultimate Pack as this is more cost-effective.

If you have the Entertainment Pack, you'd need to remove it before you can upgrade to the new Ultimate or Skinny Packs.

For more info on available channels, go to: fetch.com.au/packages

#### Can I downgrade from the Ultimate Pack?

To downgrade from the Ultimate Pack to one or more Skinny Packs, you'd need to remove the Ultimate Pack first. You can then add just the Skinny Packs you want.

# 9 Watching Movies

There are 3 places you can watch movies on your Fetch service:

### The Movie Store

The Movie Store offers over 9000 movies to buy or rent, ready to watch whenever you want. The cost of movies vou rent or buy will be added to your Fetch Service Provider account. When you buy or rent a movie you will be prompted to enter your PIN number.

Go to Menu > Movies > Movie Store.

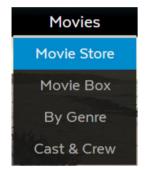

Menu > Movies > Movie Store

### Renting and buying movies

When you rent a movie from the Movie Store you have 7 days to start watching, and 48 hours to watch from when you first press play. You can watch the movie as often as you want during this time.

When you buy a movie you are buying the right to watch it as often as you like on your current Fetch subscription with your current Fetch Service Provider.

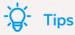

- On screen Rotten Tomatoes Ratings can help you decide which movies or TV shows to watch.
- You can watch up to 2 items you rented or bought at a time - on a mobile, tablet or Fetch Box. However, you just can't watch the same rented or bought item (movie or TV episode) on more than one device at a time.

- To buy or rent a movie use to select movie and press .
- 2 From the movie details screen, you can select to watch the full screen trailer (if available), rent or buy the movie or add the movie to your Wishlist.
- To get a movie you will be prompted to enter your Parental PIN and press .

You can choose to rent or buy the SD, HD or 4K format if available.

4 If your purchase is successful a will replace the son the title image and the movie will download ready to play.

# Finding your movies

To find movies you have rented or bought go to Menu > My Stuff > Movies > My Movies.

To find your Wishlist go to Menu > My Stuff > Movies > Wishlist.

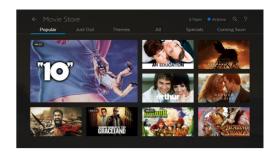

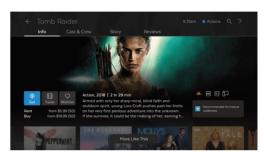

# Watching 4K Ultra HD content

You can rent or buy select movies from the Movie Store in 4K Ultra HD. The movie will say 4K if this is an option.

To watch 4K Ultra HD content on Fetch, you'll need:

- · A Fetch Mighty or Fetch Mini 4K connected to a 4K TV
- A steady home broadband speed of 15-25 Mbps
- · Video setting set to Auto (4K 2160P) in Manage > Settings > Audio & Visual (Page 42)

Your TV and home theatre equipment such as audio video receiver or sound bar needs HDMI inputs that support 4K and HDMI 2.0/HDCP 2.2 signals. Check your TV or home theatre manual if you need more info.

# Watching HDR

You can watch in High Dynamic Range (HDR) on Fetch Mighty or Fetch Mini 4K if your TV supports HDR.

- You'll need to set up HDR on your TV first. Your TV may use a different name for HDR modes like "Ultra" or "Deep Colour" so check your TV manual.
- 2 Then, go to Manage > Settings > Audio & Visual > Advanced > HDR Mode on Fetch to set up HDR.

#### What can I watch in HDR?

4K movies you rent or buy from the Movie Store are available in HDR, and there is HDR content on Netflix, Prime Video, and YouTube. Currently, you can only watch Netflix in Dolby Vision on the Fetch Mini 4K and Fetch Mighty (4th generation M681T) if the content and your TV supports this. To set up, you'd need to choose 'Dolby Vision' at Audio & Visual > Advanced > HDR Mode.

### **Note**

To watch Netflix in 4K/HDR/Dolby Vision or Stan in 4K you need a 4K/HDR/Dolby Vision capable Fetch box, and streaming subscription plan that supports 4K. You don't need a subscription to watch YouTube in 4K (Page 36).

# Movie Box

Movie Box brings you 30 movies at any time at no extra cost with a new movie added each day. It's not included in all subscriptions so you may need to upgrade your subscription to access it.

- 1 From the main menu, go to Movies > Movie Box and press to view the movies or go to channel 100.
- 2 You can use the All, Just Out, Top Rated, and Last Chance tabs to help you find movies.
- 3 Once you've chosen a movie select Play to start watching.

# Movies on TV

There are loads of movies available on Free-to-Air TV that you can record to watch at any time. The Movies on TV feature makes it easy to find upcoming movies and set recordings.

Go to Menu > TV > Top Shows > Movies on TV.

- 1 Select the Movies on TV tab and press 😵 to see movies coming up on TV.
- 2 Use the ← to explore movies and press to view the movie info and options.
- To record the movie, highlight (R) or to set a reminder highlight (1) and press (2).

With so many movies to choose from it can be tricky to decide what to watch. There are lots of ways you can browse movies:

- Tabs (Popular, Just Out, Staff Picks)
- By Genre
- Cast & Crew
- Search

#### More Like This

View more shows or movies in the genre.

#### Cast & Crew

See the actors and director, if known, and view more shows or movies for them

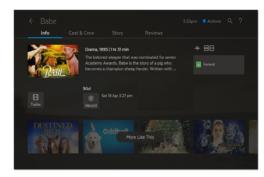

# 10 Watching Netflix, YouTube and other apps on TV

Fetch makes it easy for you to access YouTube, Plex, Vevo, and your subscriptions to Netflix, Stan, Prime Video, Disney+, Hayu, Paramount+, BritBox, iwonder, Acorn TV, YuppTV and Eros Now on your TV. If you do not have a Netflix, Disney+, Hayu or iwonder subscription you can sign up via the apps on your Fetch box using your remote. You can sign up to Paramount+ via the app on your box if this option is available on your service.

To get a Prime Video, Stan, BritBox, Acorn TV, YuppTV or Eros Now subscription you'll need to go to their website to set up your account, then you can watch on Fetch using your new account details and your Fetch remote.

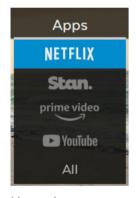

Menu > Apps

- 1 Select Apps from the main menu or press Apps.
- 2 Use ◀♠ to select the application you want to access, then press ❷.
- **3** Follow on screen prompts to use application.

# **NETFLIX**

- Movies, TV shows and more. Watch anywhere. Cancel at any time.
- Enjoying Netflix on Fetch is easy. If you're already a member, just sign in with your username and password. Not a member? Sign up via the app on your Fetch box using your remote. Your Netflix subscription will be added to your Fetch Service Provider bill or account. Netflix streaming membership required. More information at netflix.com.au.

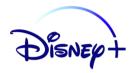

- Disney+ is the streaming home for entertainment from Disney, Pixar, Marvel, Star Wars, National Geographic, and general entertainment brand Star, which offers the latest from 20th Century Studios, Disney Television Studios, FX, Searchlight Pictures, and more.
- If you already have a Disney+ subscription, log in with your Fetch remote. If you would like to move your existing Disney+ subscription (not billed through Fetch) to your Fetch Service Provider bill or account, follow the same steps below and make sure to enter your existing Disney+ Email and Password. After subscribing through Fetch, direct Disney+ subscriptions will be paused automatically. If your subscription is through a third party platform provider, such as Apple or Google, you will need to manage your subscription directly with those providers.
- Not a member yet? Launch Disney+ on Fetch then select Subscribe and follow the prompts. You'll need to enter your Parental PIN to confirm your subscription. Once subscribed, you will need to activate your Disney+ subscription to start using Disney+ on Fetch. To activate, you can use a mobile device to scan the QR code shown on your box, then enter an Email and Password for Disney+ in your web browser. Alternatively, you can visit fetchtv.com.au/disneyplus, follow the prompts and hit the 'Activate Now' button to activate your Disney+ subscription. Your Disney+ subscription will be added to your Fetch Service Provider bill or account.

## prime video

- Watch exclusive Amazon Originals as well as popular movies and TV shows.
- Enjoying Prime Video on Fetch is easy. If you're already a member, follow the prompts to sign in with your Amazon account and register your device.
- Not a member? Visit Menu > Apps > Prime Video, select "Register on the Amazon website" and follow the
  prompts. Then visit PrimeVideo.com/mytv on your web browser to create an Amazon account and register
  your device. To try one month free, sign up at PrimeVideo.com/watchonfetchtv.
- · Amazon account and Prime Video streaming membership required.

## Stan.

- Enjoy thousands of hours of entertainment, with first-run exclusives, award-winning TV shows, blockbuster movies and more.
- · If you're already a member, just sign in with your Stan username and password.
- Not a member? Try one month free and sign up at stan.com.au/fetch.
- To watch Stan Sport you'll need to add the Stan Sport subscription to your Stan account at stan.com.au.
   In the app, choose Sport > Start Watching and follow the prompts to subscribe.

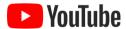

• Download the YouTube User Guide from fetch.com.au for details on how to use the YouTube App.

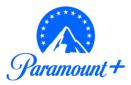

- · Watch originals, exclusive shows and blockbuster movies.
- If you're already a member, just log in with your username and password.
- Not a member? Try 7 days free and subscribe via the app on your Fetch box using your remote, if this
  option is available on your service.
- Paramount+ subscription required. More information at paramountplus.com.

## Hayu

- Watch your favourite reality shows with thousands of episodes and box sets.
- If you already have a Hayu subscription, sign in with your Fetch remote. You can use the QR code displayed, or go to hayu.com/logintv in your web browser to enter the pairing code.
- Not a subscriber? Open Hayu on Fetch and select Sign In and then Register to sign up with your Fetch
  remote. You'll need to enter your Parental PIN to confirm your subscription. Your Hayu subscription will be
  added to your Fetch Service Provider bill or account.

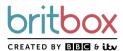

- · Watch the best of British shows including drama, comedy, documentary, lifestyle and more.
- If you're already a member, sign in with your BritBox username and password. Not a member? Try 7 days free and sign up at <a href="mailto:britbox.com/connect/fetch">britBox.com/connect/fetch</a>. Once signed up open BritBox on Fetch and enter the code.

### **ACORN**

- · Watch world-class crime, thrillers and dramas.
- If you already have an Acorn TV subscription, log in with your Fetch remote.
- Not a subscriber? Sign up by choosing 'Start free trial', then use the QR code displayed or go to au.acorn.tv/fetch.

## iw nder.

- · Watch award-winning documentary films, TV series and shorts from various genres.
- Open the iwonder app on Fetch to get a pairing code. If you're already a member, go to iwonder.com/fetchtv to enter the code.
- Not a member yet? Try 14 days free and sign up at iwonder.com/fetchtv. Once signed up, enter the code shown on screen. Then follow the prompts on Fetch to choose a plan and start your free trial. You'll need to enter your Parental PIN to confirm your subscription. Your iwonder subscription will be added to your Fetch Service Provider bill or account.

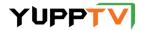

- One of the world's largest internet-based TV and On-demand service providers for South Asian content, offering over 161+ Hindi channels, 5000+ Movies and 100+ TV shows in 11 languages.
- If you already have a YuppTV subscription, log in with your Fetch remote.
- · Not a subscriber? Sign up at yupptv.com/fetchtv. Once signed up, open YuppTV on Fetch to log in.

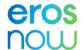

- · Enjoy Bollywood's biggest movie collection. 1000s of Indian hits, exclusive series and originals.
- If you're already a member, select "Login with Eros Now" to get a pairing code. Then visit erosnow.com/activate to enter the code shown on screen.
- · Not a member? Sign up at erosnow.com. Once signed up, open Eros Now on Fetch to log in.

#### Other Apps

Here are some more apps you can access on Fetch:

- Vevo
- Plex
- Vimeo
- · Kidoodle.TV
- · Aquarium screensaver
- Fireplace screensaver
- The Weather Network

For more info about apps on Fetch see fetch.com.au/features/streaming-apps.

# 11 Watching live PPV events on TV

From time to time you can pay to watch live sports and entertainment events on TV. With Pay Per View (PPV) content, you'll make a one-off payment which lets you watch a purchased event on your Fetch box, mobile or tablet when it airs live on TV. You can't record a PPV event you have purchased. Replays of purchased PPV Events are available at Menu > TV > Catch-Up several hours after the conclusion of the PPV Event.

#### How to add a PPV event

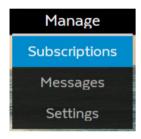

Menu > Manage > Subscriptions

- 1 Select Manage from the main menu and then choose Subscriptions.
- 2 Use ♠ to see what's available and press ♠ to select an event.
- 3 Press to purchase the event. You'll need to enter your PIN to confirm the one-off payment.

Please keep in mind, you can't unsubscribe or cancel once you confirm the purchase of a PPV event - so you can't be refunded if you later decide you no longer want to watch the event.

#### To watch PPV

- 1 Go to TV > TV Guide
- 2 Use ♠ to find channel 970 for the PPV event and press 😩 .
- 3 Choose Watch and press 2 . If you haven't yet purchased the event, we'll prompt you to purchase it now.

# 12 Using My Media Hub

You can play video, music and image files from your computer, phone or tablet on your TV using your Fetch box.

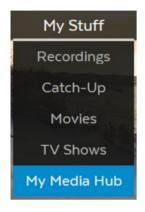

The easiest way is to plug a USB into the side of your Fetch box.

If you have a home media server you can also access files wirelessly straight from your computer on your TV using your Fetch box.

For more information, download the My Media Hub User guides for USB and Media Servers from fetch.com.au/guides

Menu > My Stuff > My Media Hub

# 13 Settings including Parental Controls

There are lots of things you can do in the Settings area at Menu > Manage > Settings. Here we outline the most commonly used ones.

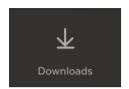

#### View your downloads

View all your downloading items, change the order of downloads or delete items.

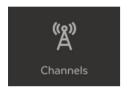

#### Set up for channels

Access the Free-to-Air (FTA) frequency scan that identifies and tunes all visible channels. You can also add your favourite channels to your Favourites list or hide selected channels.

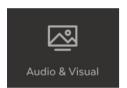

#### Optimise your sound and display

Select Audio & Visual > Video to optimise your TV screen display. To refine your video settings or turn on HDR (High Dynamic Range) if your TV supports this, choose Advanced. In Audio you can turn on Surround Sound 5.1 if using a surround sound system. Select Bluetooth to pair headsets, speakers, or phones. For more information see Page 45.

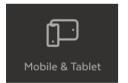

#### Mobile & Tablet

Find your Activation Code (also called Fetch ID) which you need to sign in to the Fetch Mobi App. Then you can control your Fetch Mighty like a remote control from your mobile device. See the Mobile App Guide at fetch.com.au/guides for more information.

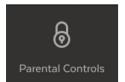

#### **Channel Locking**

- 1 Use ◀ to highlight the channel you wish to lock.
- 2 Press ₩ which will prompt ✓ next to the locked channel.
- **3** Repeat for all channels you wish to lock.
- 4 To remove locking from previously locked channels repeat the above steps.

#### Set Parental Lock

You can set the program ratings levels that can be viewed. Use the 🌓 to select an option and press 😤 . Never Lock means you won't need your PIN to watch. Always Lock means you'll always need your PIN to watch content at the set level. Time Lock lets you lock content between set times - such as MA+ programs between 6am and 9pm, when children may be watching.

#### App Locking

In the Apps settings you can Lock individual apps so you always need your PIN to launch them. Or you can choose Allow to launch an app without a PIN.

#### Change your Parental PIN

- Select PIN Change in User Preferences and press 🔌 . 1
- Enter and confirm your new four digit PIN and press 👺 . A pop up 2 screen will let you know that the PIN was updated successfully.

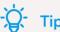

The same PIN is used across all Fetch boxes on your account and also phones and tablets on which you're using the Fetch Mobi App.

#### **User Preferences**

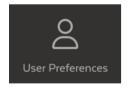

In the User Preferences, you can change recording options and change your PIN. Also find the Activation Code (also called Fetch ID) for your Fetch Mighty, or set up your TV Guide viewing options. Use • to select an option and press ② .

#### TV Guide

Set your TV Guide viewing options. You can show or hide program info in the TV Guide Grid View (see Page 11) to see more channels at a time.

#### **Viewing Options**

Boost the lifetime of your Fetch Mighty by stopping Pause Live TV after 3 hours of viewing a channel. Autoplay lets the next episode of a show play automatically when watching recordings and TV shows.

#### Recording

Lets you add a recording start and stop time to all your scheduled recordings, set a Season option for Series Recordings, or select the number of episodes you want to keep for all recordings. You can also set the rewind length to backtrack a program/recording when fast-forwarding at high speeds.

#### Streaming

Lets you choose the number of streamed channels you can record at a time. Only shown if your service includes streamed TV channels. The maximum number of channels will vary depending on your service.

#### Share content between your boxes

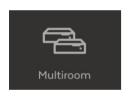

In the Multiroom settings you can turn on sharing so you can watch recordings on other Fetch boxes in your home. Choose another name for your box to make it easier to see which recordings you're watching (Page 19).

## 14 Pair a Bluetooth Device

You can pair your own device such as headphones, speakers, or phones via Bluetooth to your Fetch Mighty. So you can listen to Fetch without disturbing anyone else in the room via headphones, or play music from your phone on your Fetch Mighty and TV.

#### To pair headphones or phone using Bluetooth

Power on your headphones, speakers, or phone and make sure the device is ready to pair. For phones, remember to turn on Bluetooth in the device settings.

Go to Menu > Manage > Settings > Audio & Visual > Bluetooth.

- If not selected, tick Enable Bluetooth. Bluetooth will be on automatically if using a Bluetooth Remote to control your box (Page 48).
- 2 To pair a Bluetooth headset, choose Listen to Fetch through headphones or speakers.
- To pair your mobile device, choose Send music to Fetch from your phone.
- 4 Select to scan for your device then choose the device name on the screen to pair.

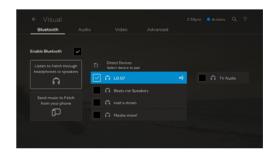

#### Note

- Bluetooth pairing is only supported on the Fetch Mighty and Fetch Mini. It's not supported on Gen 2 boxes.
- You can't currently pair an Apple iPad to the Fetch box via Bluetooth.

#### Listen to Fetch through headphones or speakers

When listening to Fetch through Bluetooth headphones you can control the volume and pause or play from the device. When watching TV with others in the room you can listen to Fetch through **both** the headphones and TV. Select TV Audio in the Bluetooth settings. You can then change the volume on your headphones without affecting the box.

#### Send music to Fetch from your phone

When you pair your phone to your Fetch Mighty via Bluetooth, you can pick songs from your music library or an app to play on your TV. Any audio you play from your phone – such as Snapchat, Instagram, YouTube, and Spotify – will play on your paired Fetch Mighty and TV.

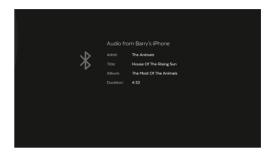

#### Tips and help for Bluetooth

If you are having trouble using Bluetooth on Fetch to listen through headphones, speakers or smartphones, here are some things to try:

- If you can't pair headphones or speakers to your Fetch box, check your Bluetooth device is in "pairing mode". On headphones this is typically shown by a flashing light.
- 2 Check if your Bluetooth headphones or speakers are paired to another device. If so, disconnect them from the other device then try to pair to your Fetch box again.
- 3 Make sure you're in range of your Fetch box and there's no interference from nearby devices like wireless speakers or cordless phones.
- 4 Make sure your Bluetooth device is fully charged, or try changing the batteries in the device. Try turning Bluetooth off and on or restarting your device to see if this helps.
- 5 Check for firmware updates on your Bluetooth device.
- 6 Check that you can pair your Bluetooth device to another device. If you can't, then you may need to seek help from your Bluetooth device manufacturer or documentation.
- If you replace faulty Bluetooth headphones or speakers you were using with Fetch, you should 'forget' the device. Go to Manage > Settings > Audio & Visual > Bluetooth and press . This will stop the box from trying to pair to an old device.
- If you can, turn off Bluetooth on your Fetch box when you're not using it. (So your device doesn't pair to your Fetch box whenever you're in range). Go to Manage > Settings > Audio & Visual > Bluetooth and untick Enable Bluetooth. If you've paired the Fetch Voice Remote via Bluetooth (Page 48) you can't turn off Bluetooth as the remote needs a Bluetooth connection for voice control.

## 15 The Remote Control

The remote control brings Fetch to life. It has all the functions you need for quick and easy viewing.

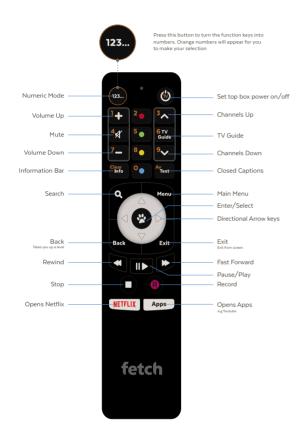

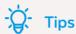

To set up this universal remote see "Fetch Remote 4" user guide.

Once universal remote is set up, to set Fetch remote to control the volume on your TV, press and VOL+ simultaneously and wait for LED to blink once.

To set Fetch remote to control the volume on your Fetch Box, press and VOL- simultaneously and wait for LED to blink twice.

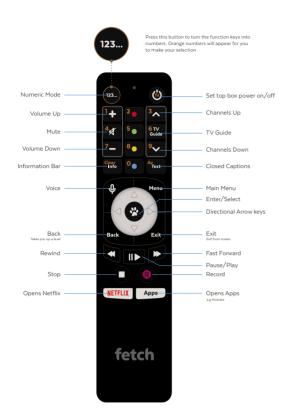

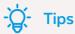

To set up this universal remote, see "Fetch Remote 5" user guide.

Pair the remote to enable voice control and voice search.

To pair, hold down  $\mathbb{Q}$  and point the remote at your Fetch Mighty. For voice control, hold down Q and speak into the microphone at the top of the remote (Page 6).

It may take a few button presses to re-connect to your Fetch Mighty.

Once universal remote is set up, to set Fetch remote to control the volume on your TV, go to Manage > Settings > Remote Control and choose Set to TV. To set Fetch remote to control the volume on your Fetch Box, choose Set to Fetch Box.

#### Note

The included remote varies depending on where you got your Fetch Mighty. If your remote looks different to the ones shown, you can refer to the remote instructions at fetch.com.au/remote or go to Menu > Manage > Settings > Remote Control. The Voice Remote is available for purchase at fetch.com.au/voice.

#### Set up for Universal Remote

You can use this remote control to operate your TV as well as your Fetch Mighty.

Fetch will try to set up your remote for you when you first set up your box but if that didn't work follow the steps below.

#### Remote 4

- 1 Press 123. and hold for 3 seconds until remote LED flashes twice. Your TV will now show a table of brands.
- 2 Press and hold the matching number on the remote control for your brand of TV.
- 3 As soon as TV turns off, stop pressing the remote. LED will blink twice. Your TV is now set up!

#### Remote 5

- 1 Go to Manage > Settings > Remote Control and choose Universal Setup.
  - If your remote isn't paired yet, choose Pair Remote and wait for the TV to confirm the remote is paired. Repeat step 1.
  - Follow on screen to see what to do next.
- 2 If needed your TV will show a table of brands to choose from.
- 3 Your TV will ask you to test the volume buttons operate your TV volume too. Follow on screen by pressing the corresponding button on your remote.
  - If this works, confirm by pressing Fetch may ask you to test other buttons too such as the Vol., AV/Source, and TV Power, depending on your TV.

You'll see a confirmation on screen when your TV is set up.

#### Using a different Fetch remote?

If your Fetch remote control has different buttons to the one shown above or if your TV brand is not listed on screen when you follow the steps above, you will need to refer to the Universal Remote Set Up Guide on fetch.com.au or go to Menu > Manage > Settings > Remote Control.

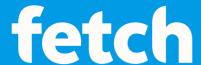

#### www.fetch.com.au

© Fetch TV Pty Limited. ABN 36 130 669 500. All rights reserved. Fetch TV Pty Limited is the owner of the trade marks Fetch. The set top box and the Fetch service may only be used lawfully and in accordance with relevant terms of use of which you are notified by your service provider. You must not use the electronic program guide, or any part of it, for any purpose other than private and domestic purposes and you must not sub-licence, sell, lease, lend, upload, download, communicate or distribute it (or any part of it) to any person.

Version: January 2023